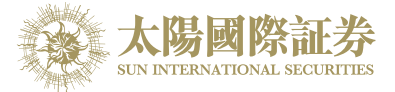

# Sun International Securities Online Trading Platform

User Manual

By

# Sun International Securities Limited

Last update: 12 July 2017

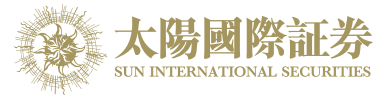

# **Contents**

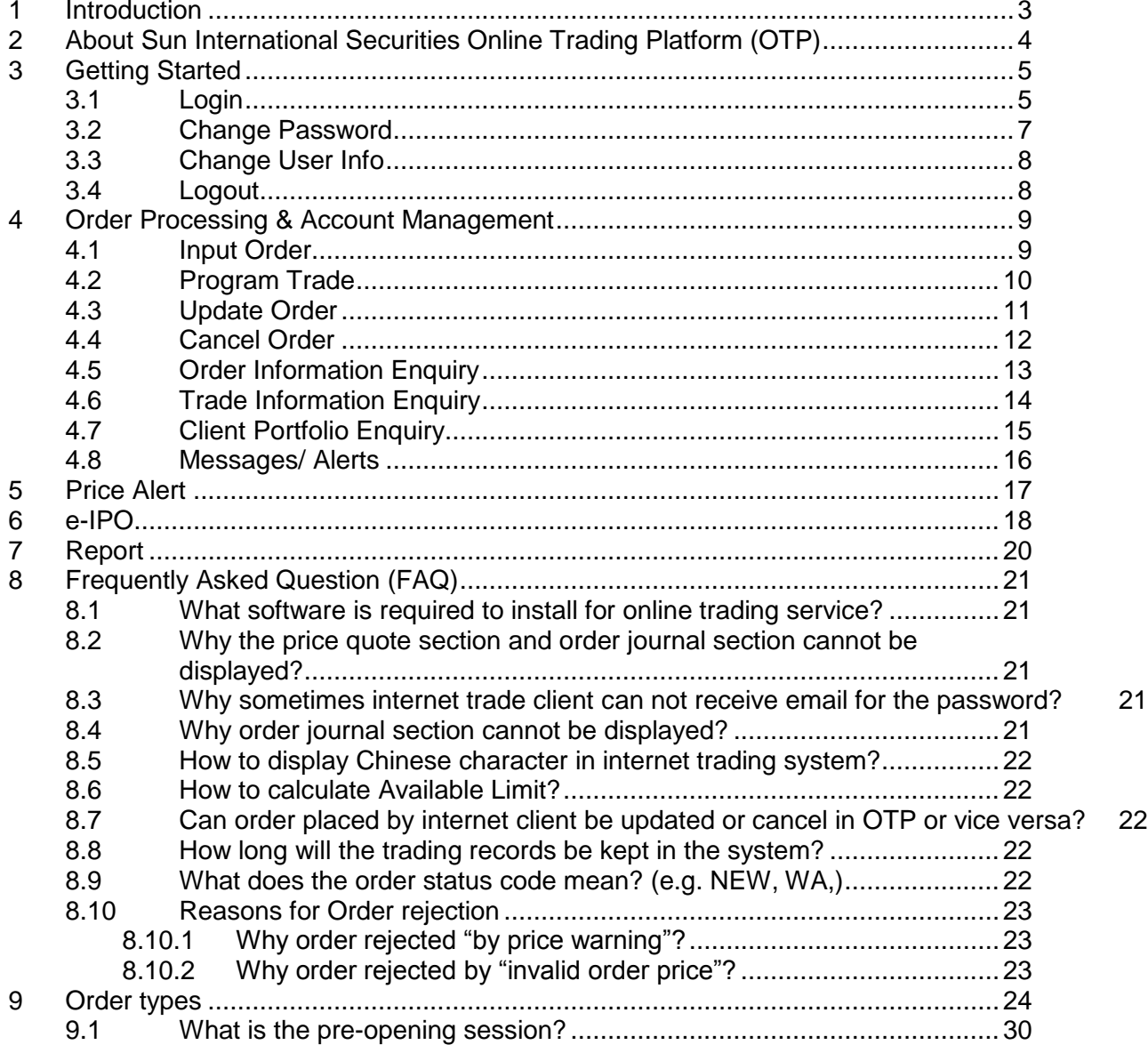

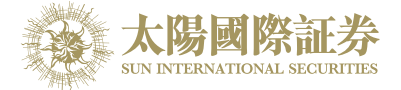

# <span id="page-2-0"></span>**1 Introduction**

This User Guide provides a step-by-step instruction on how to use Sun International Securities Online Trading Platform (OTP). The objective of designing OTP is to assist users to run their trading businesses in a more effective and efficient way with the following user-friendly Graphics User Interface (GUI) functional modules:

- Login
- Buy/ Sell Order
- Update Order
- Cancel Order
- Portfolio Enquiry
- Real Time Stock Quote
- Account Management
- Logout

This user guide consists of following chapters:

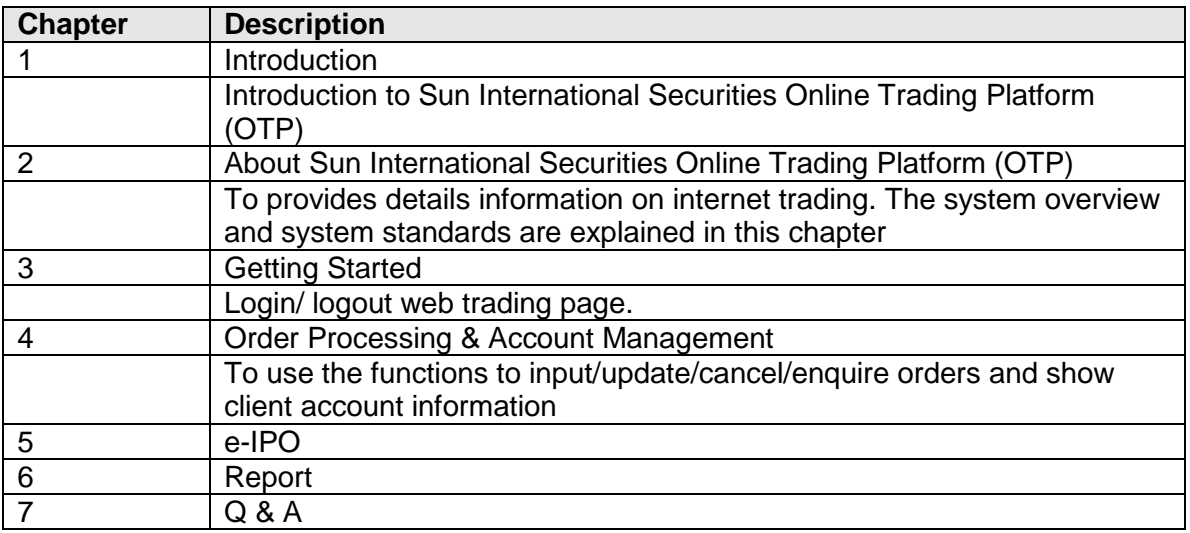

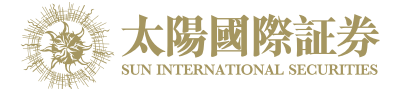

# <span id="page-3-0"></span>**2 About Sun International Online Trading Platform (OTP)**

Sun International Securities Online Trading Platform (OTP) is a securities trading system with comprehensive front-office functionality which can facilitate efficient and effective workflow in the entire trading logistic.

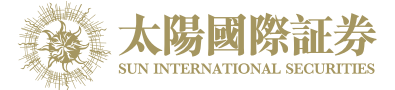

# <span id="page-4-0"></span>**3 Getting Started**

<span id="page-4-1"></span>Login

Follow these instructions to log into web trading:

- a) Switch on the computer
- b) Open Internet Explorer
- c) Input the URL provided
- d) Select "Auto Update Version HTML5" in connection setting

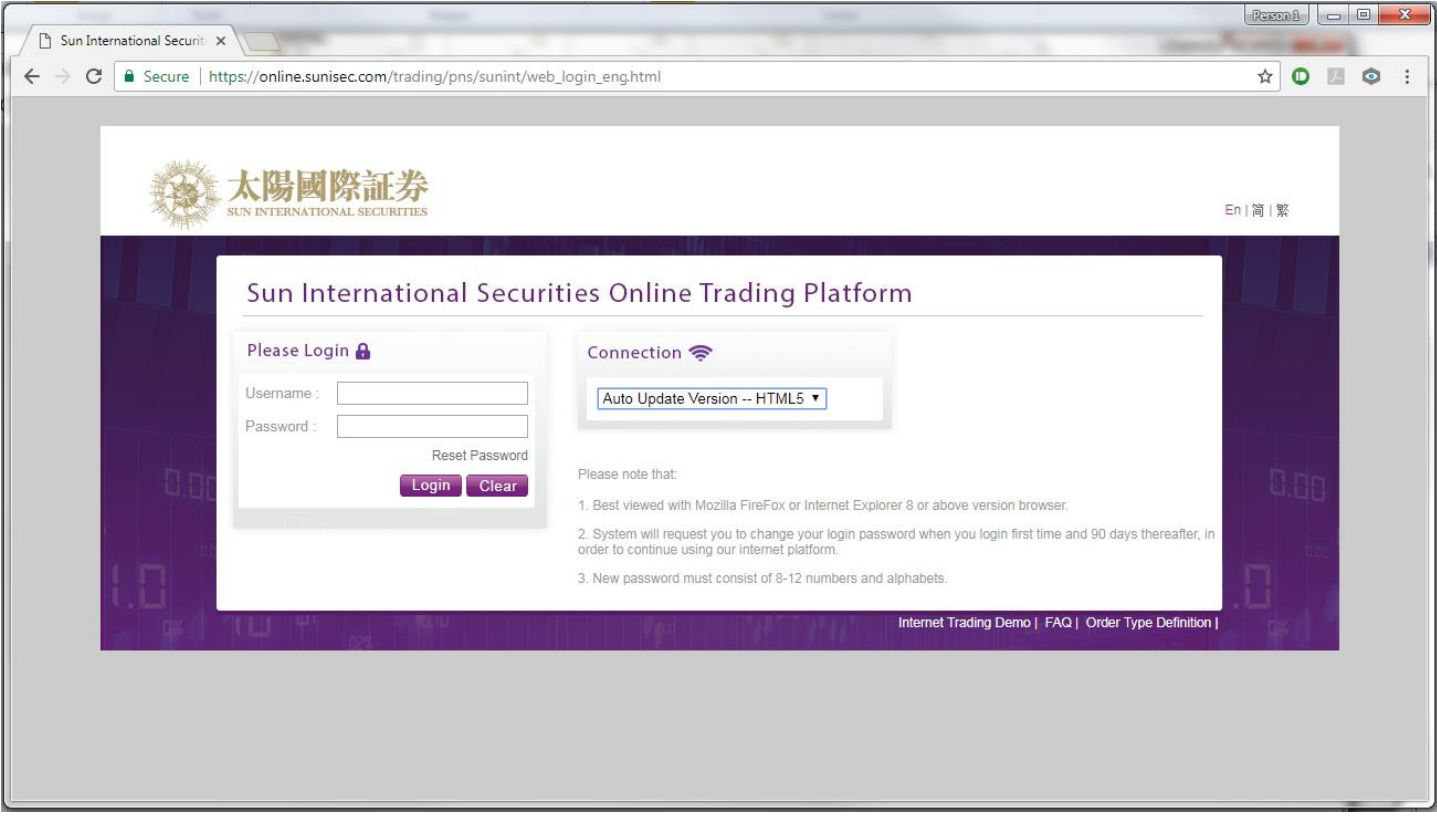

e) Enter User ID & Password and click Login.

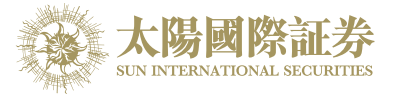

f) After Login, the main window will display.

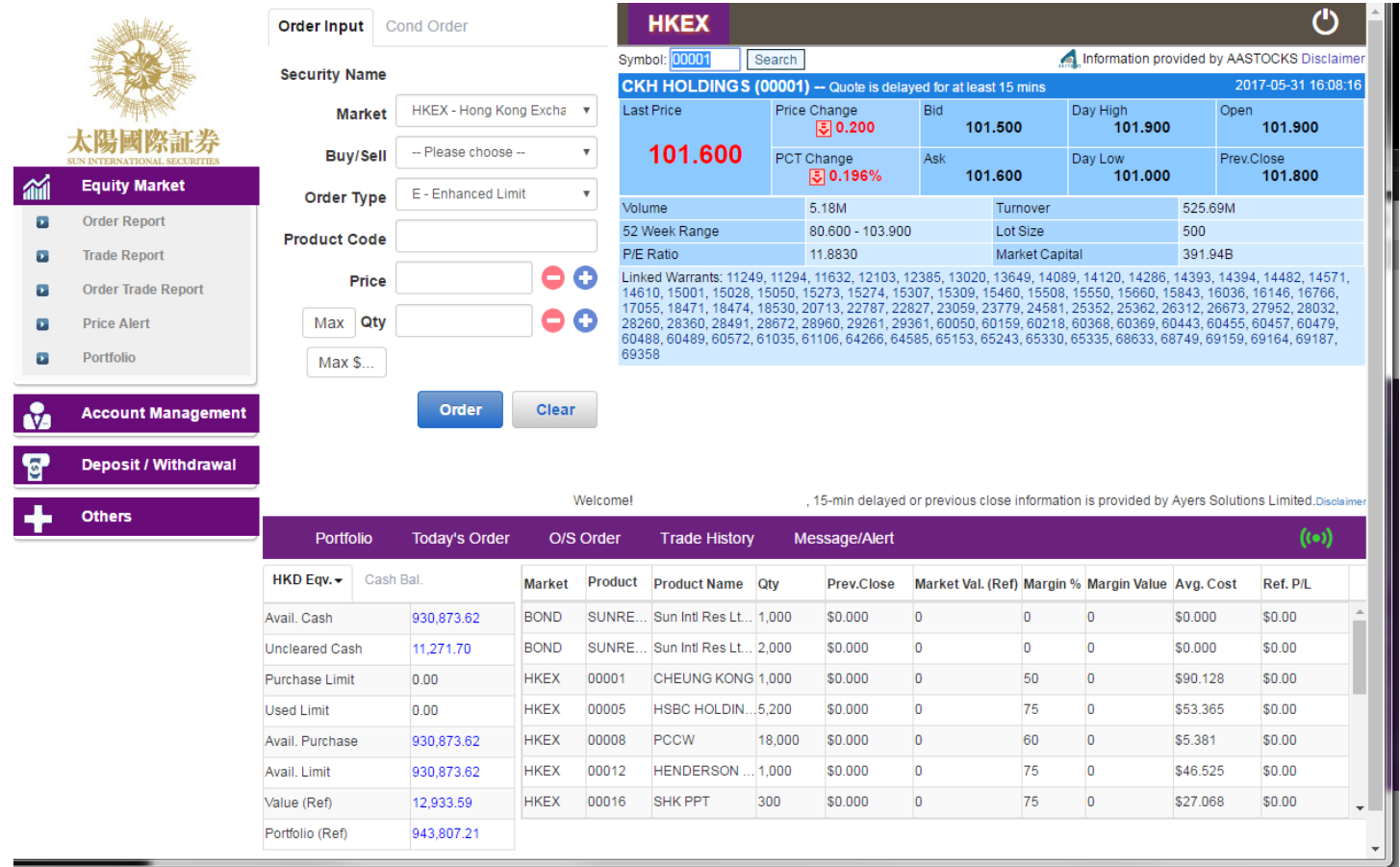

- g) The web trading page is divided into 3 regions:
	- Menu Region Top Left (place order, account information, run report, etc)
	- Real Time Price Quote Region Top Right (real time price quote)<br>● Order Journal Region Bottom (portfolio undate/cancel/enguire or
	- Order Journal Region Bottom (portfolio, update/cancel/enquire order, messages/alerts)

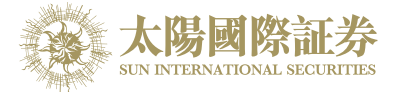

# <span id="page-6-0"></span>3.2 Change Password

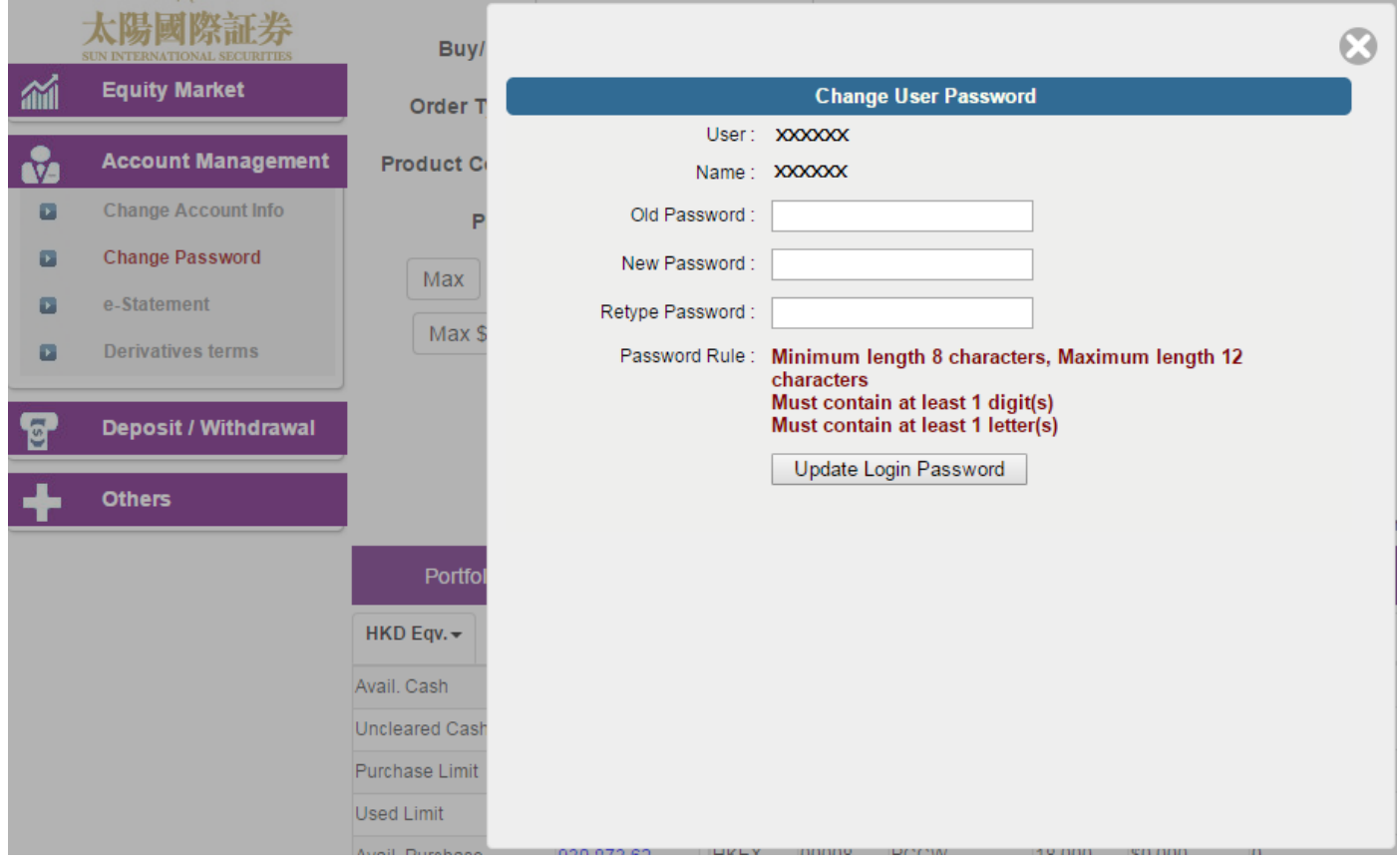

To change the password, open "Account Management" and then click "Change Password".

Input the old password and new password respectively. Make sure that "New Password" and "Retype Password" are the same. Click "Update Login Password" to confirm.

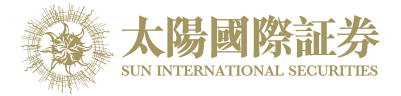

# <span id="page-7-0"></span>3.3 Change User Info

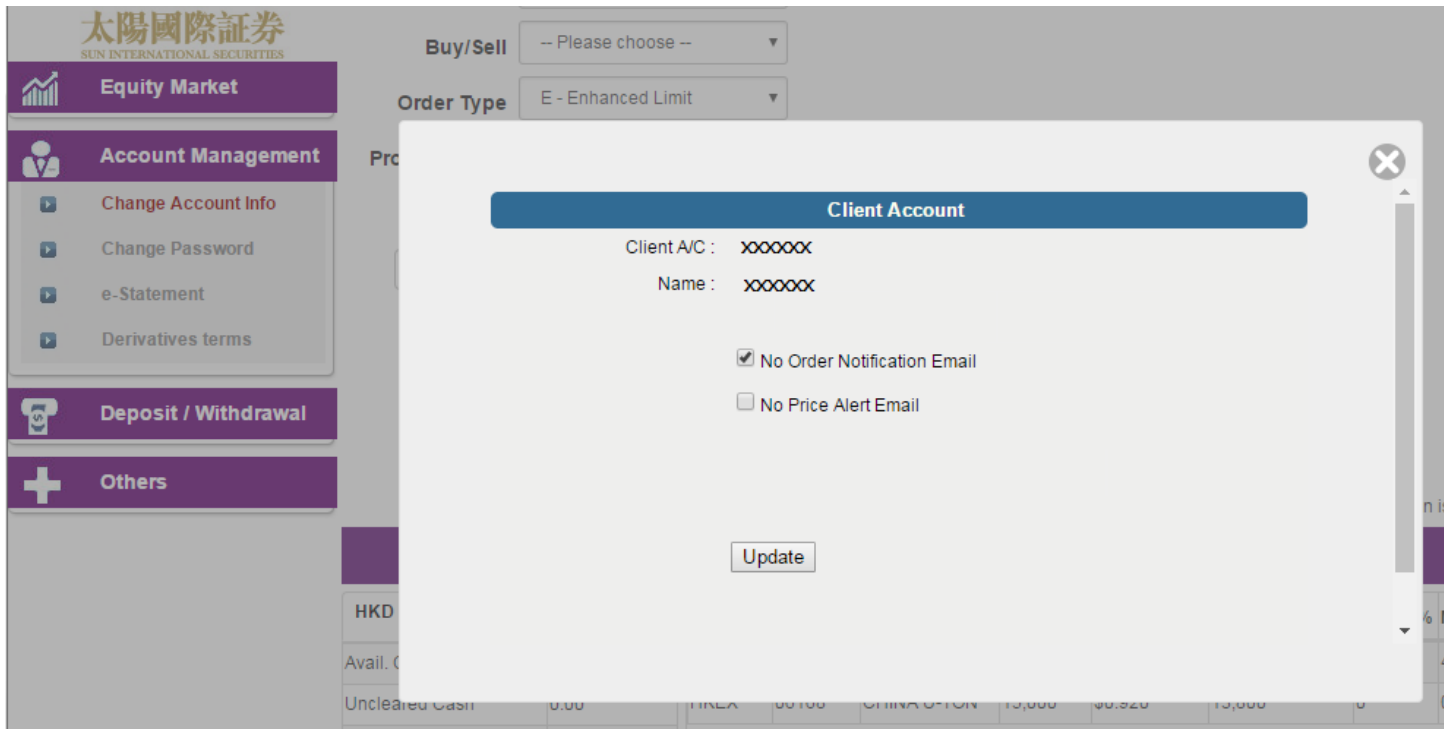

Open "Account Management" and then click "Change Account Info"

Tick the box if you do not wish to receive order notification email or price alert email.

Press "Update" to confirm the change.

### <span id="page-7-1"></span>3.4 Logout

To log out, click the "Logout" icon on the Main Window menu and then confirm to logout.

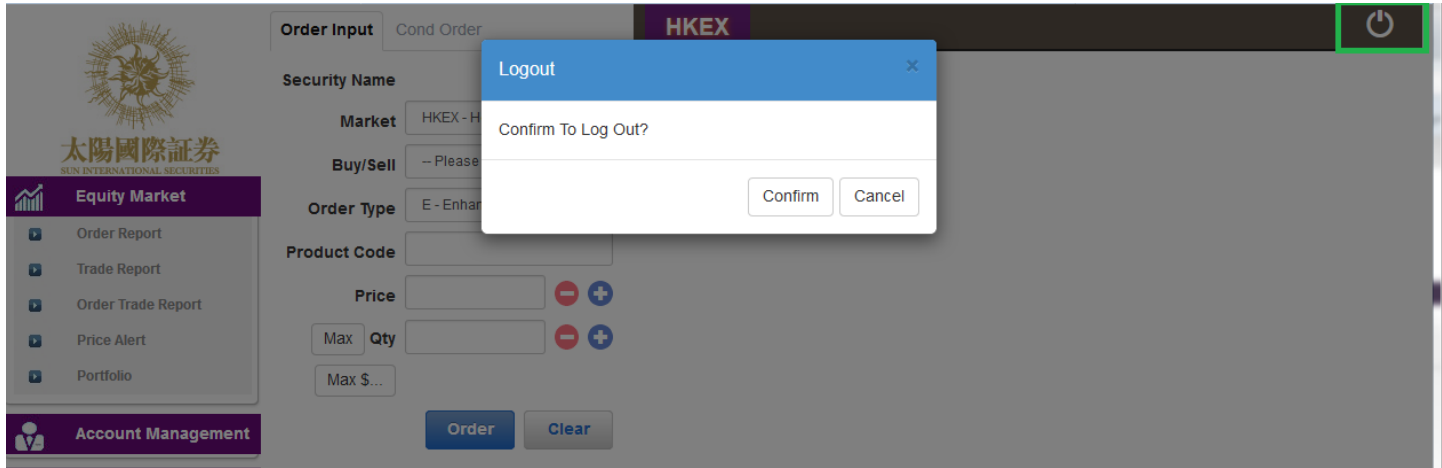

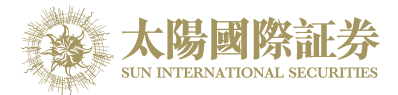

# <span id="page-8-0"></span>**4 Order Processing & Account Management**

### <span id="page-8-1"></span>4.1 Input Order

- a) Select "HKEX Hong Kong Exchange" or "SHA ShangHai A-Shares" in Market
- b) Click "Buy" or "Sell" icon in the main window "Buy/Sell" drop-down box;

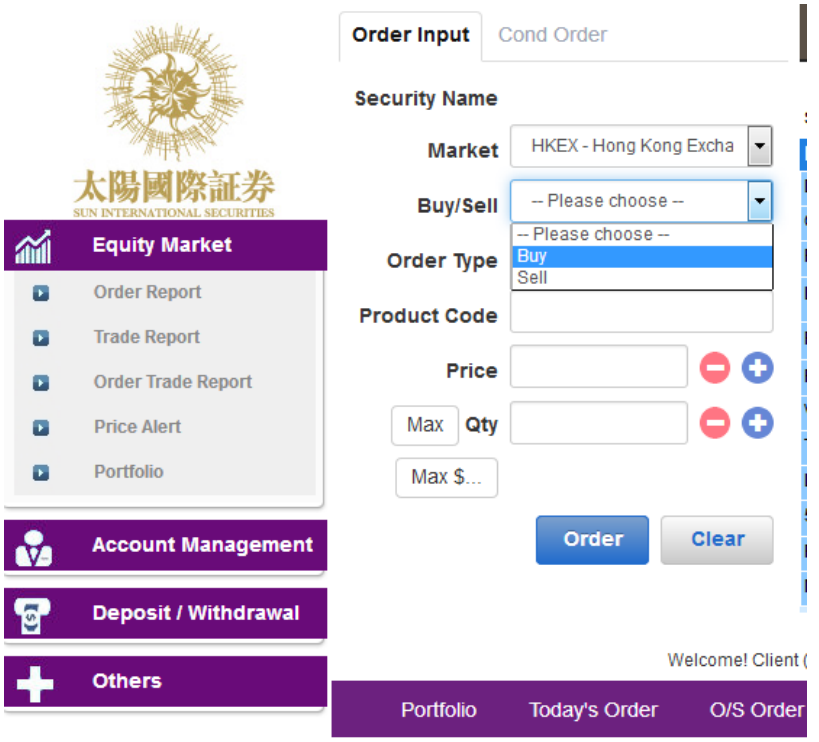

- c) Input Order Type, Product Code (Stock Code), Price and Quantity and click "Order" button to place order; otherwise click "Clear" button to clear above information;
- d) If you double-click a particular price inside the real time price feed screen, the order input screen will be shown and you are only required to input the quantity, click "Order" to place the order;
- e) If you click a particular stock inside the "Portfolio" tab page, a sell order input screen will be shown and you are only required to input the price and then click "Order" to place the order. Please note that, by system default the sell QTY is the total of that client possesses.

#### Remark:

- 1) Details of Order Types, please refer to FAQ section;
- 2) If you press "+" inside the "Price" field, it will add 1 price spread into existing price. If you press "-" inside the "Price" field, it will subtract 1 price spread from existing price;
- 3) This feature only applies to client which has subscribed the Real Time Price Feed service;
- 4) The "Max" function is to calculate the maximum quantity of the product that the appointed client can buy.
- 5) The "Max\$" function is to calculate the maximum quantity of the product that the appointed client can buy within the amount.

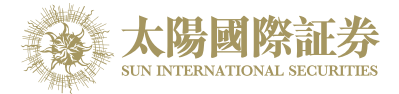

# <span id="page-9-0"></span>4.2 Program Trade

Sun International Securities Online Trading Platform (OTP) supports basic program trading. Click on the "Cond Order", condition setting option will be showed:

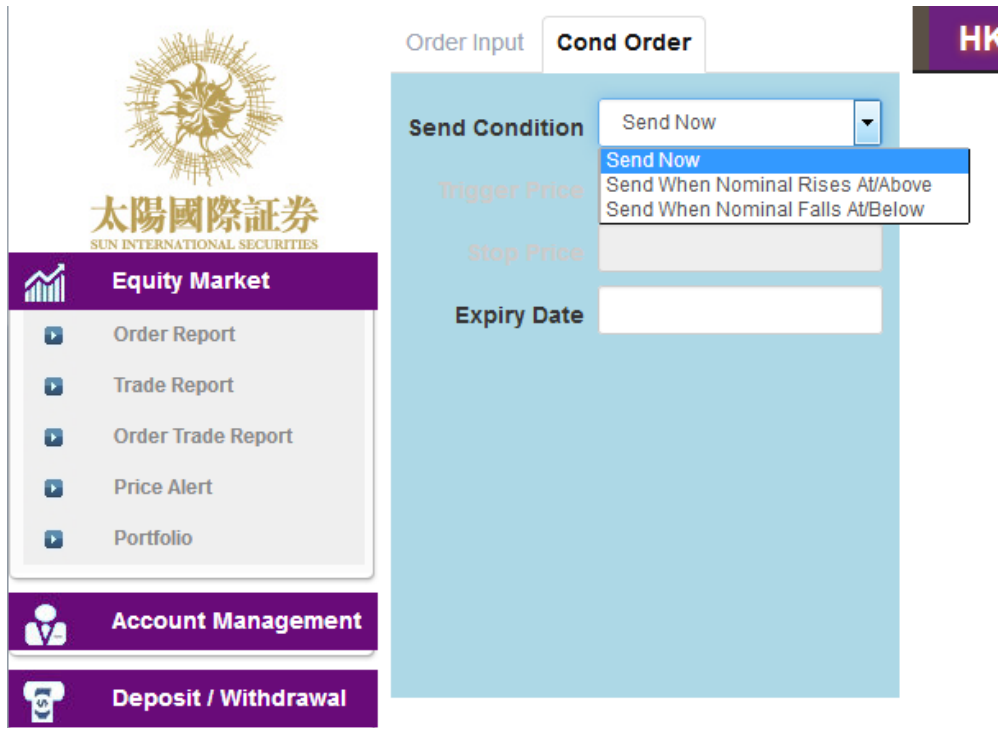

Select condition and input the trigger price, the system will then send the order to market accordingly.

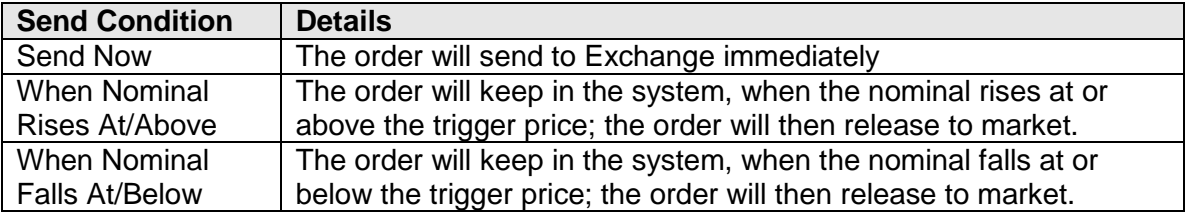

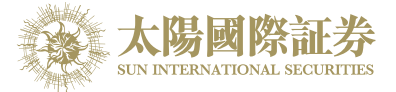

### <span id="page-10-0"></span>4.3 Update Order

- a) Select the "Today's Order" tab page in the main window.
- b) Click "Amend" on the order you wish to update, a popup menu will be shown.

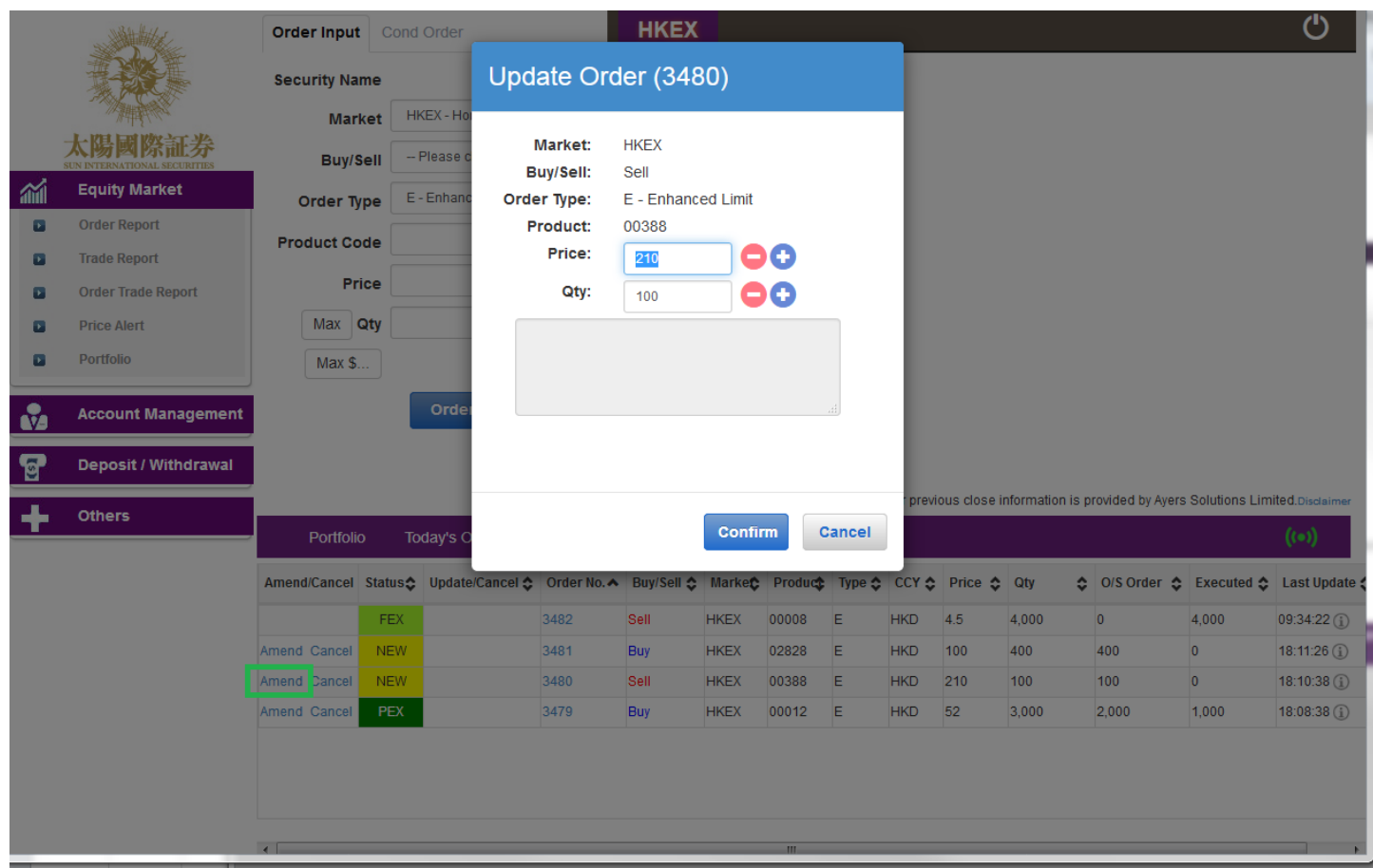

c) Input the new Price or new Quantity and click "Confirm" to send the update request

Remark:

- 1) Note that sending the update request does not necessarily mean that the order is successfully updated. Please contact our Customer Service Representative if you have any queries.
- 2) If you press "+" inside the "Price" field, it will add 1 price spread into existing price. If you press "-" inside the "Price" field, it will subtract 1 price spread from existing price.

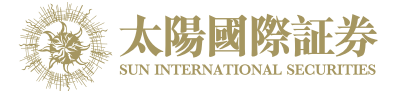

### <span id="page-11-0"></span>4.4 Cancel Order

- a) Select the "Today's Order" tab page in the main window.
- b) Click "Cancel" on the order you want to cancel, a popup menu will be shown. Click the "Confirm" to send the order cancel request\*\*\*.

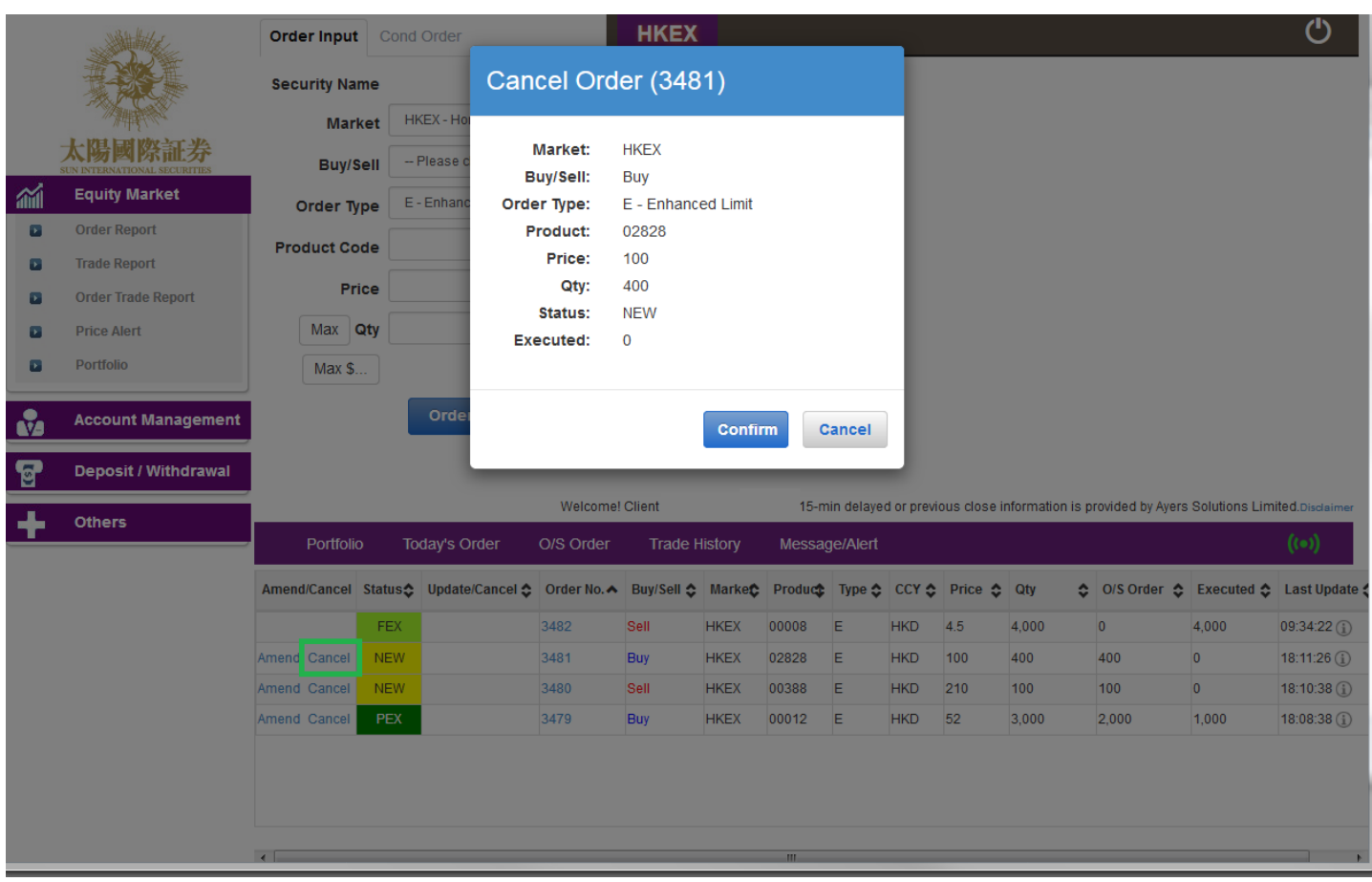

c) If the successfully cancel the order status will change to "CAN".

#### Remark\*\*\*:

Note that sending the cancel request does not necessarily mean that the order is successfully cancel. Please contact our Customer Service Representative if you have any queries.

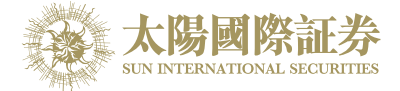

### <span id="page-12-0"></span>4.5 Order Information Enquiry

- a) Select the "Today's Order" tab page in the main window. All the orders will be shown in the table. Moreover, all the order information is real time basis.
- b) You can sort the orders inside the table according to the type of column e.g. Status, Amend/Cancel, Order No, Buy/Sell, Product, Price, Quantity, etc.

For example, to sort all the orders using order no, simply click the "Order No. column.

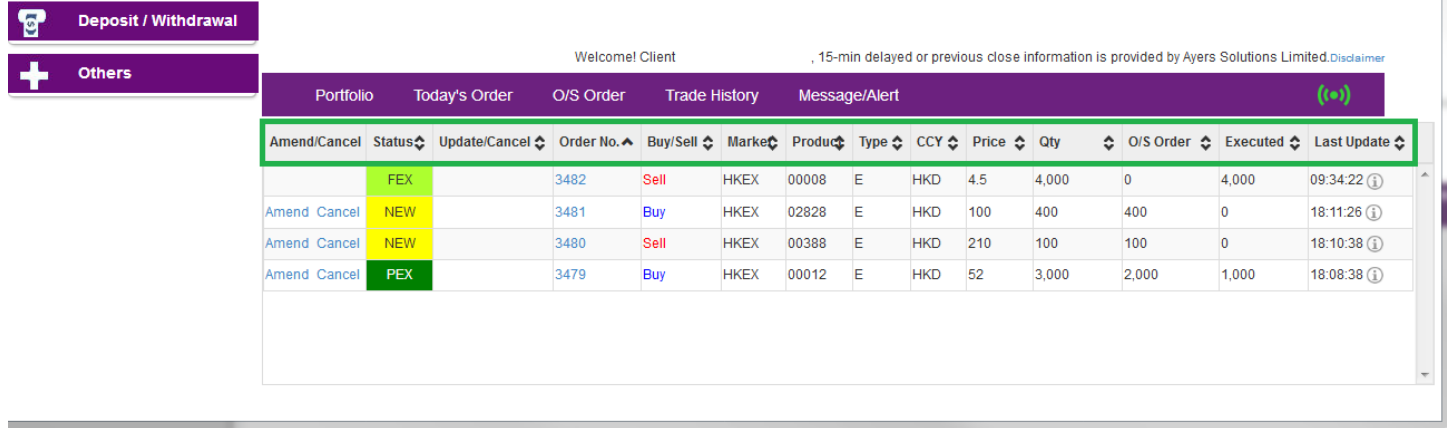

c) To enquire detailed information of an order, click on the Order Number, a popup menu will be shown.

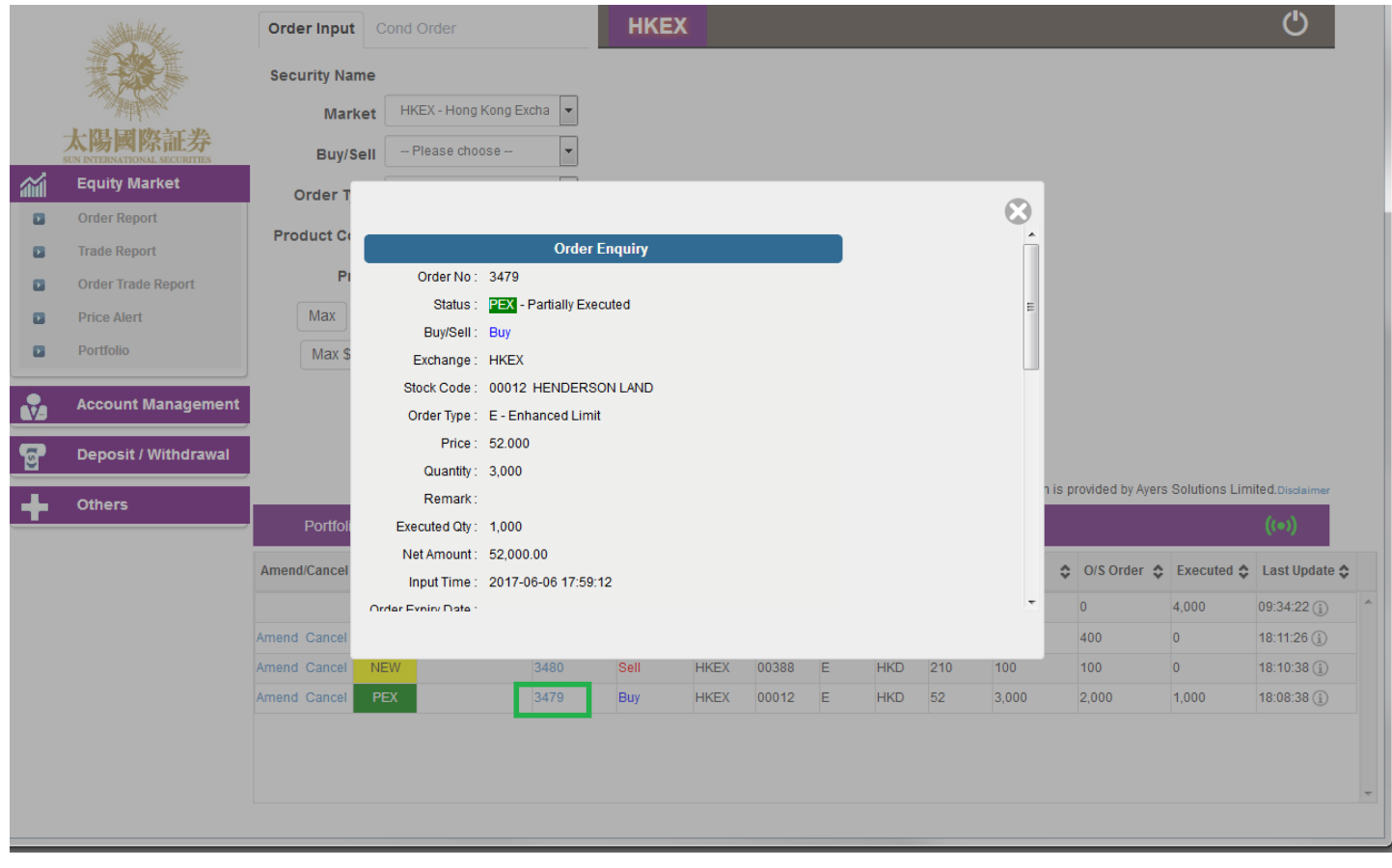

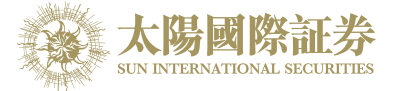

# <span id="page-13-0"></span>4.6 Trade Information Enquiry

Select the "Trade History" tab page in the order journal region and all of the today's executed trades will be shown.

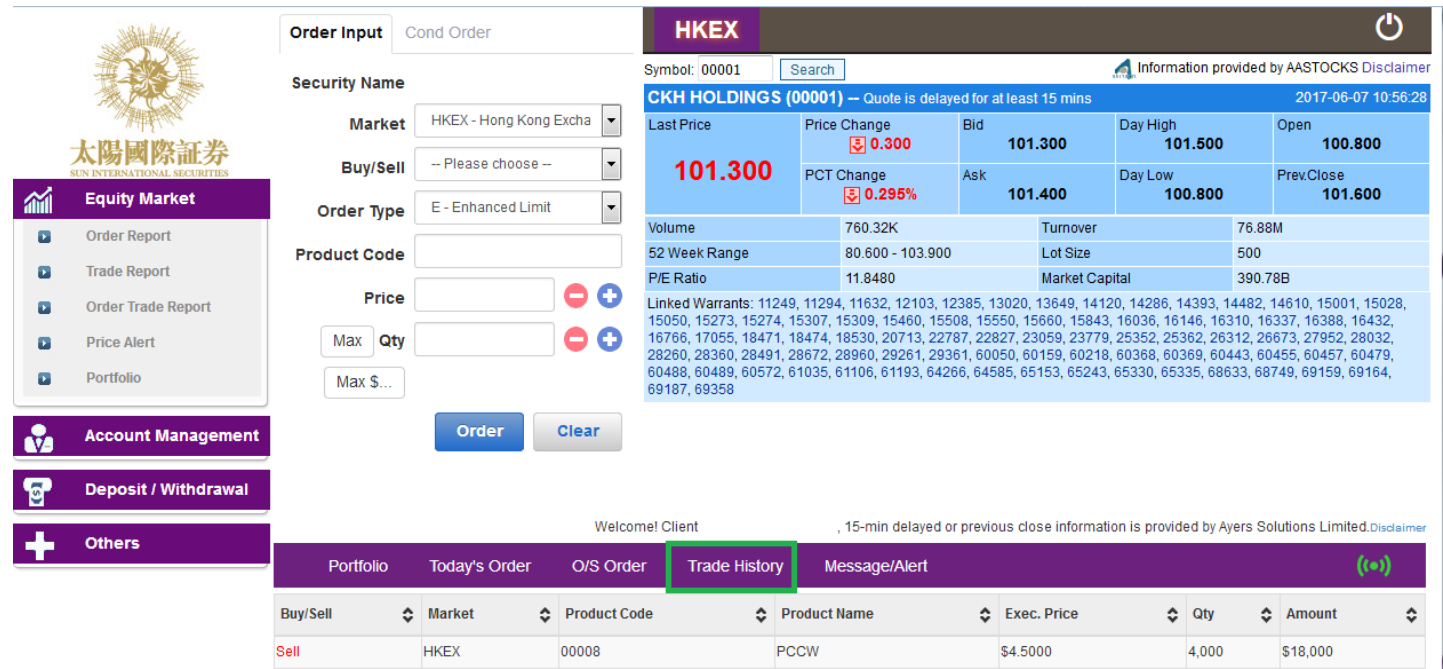

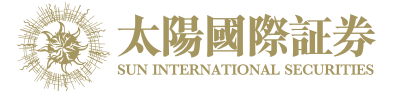

# <span id="page-14-0"></span>4.7 Client Portfolio Enquiry

Select the "Portfolio" tab page in the order journal region and the client portfolio information will be shown.

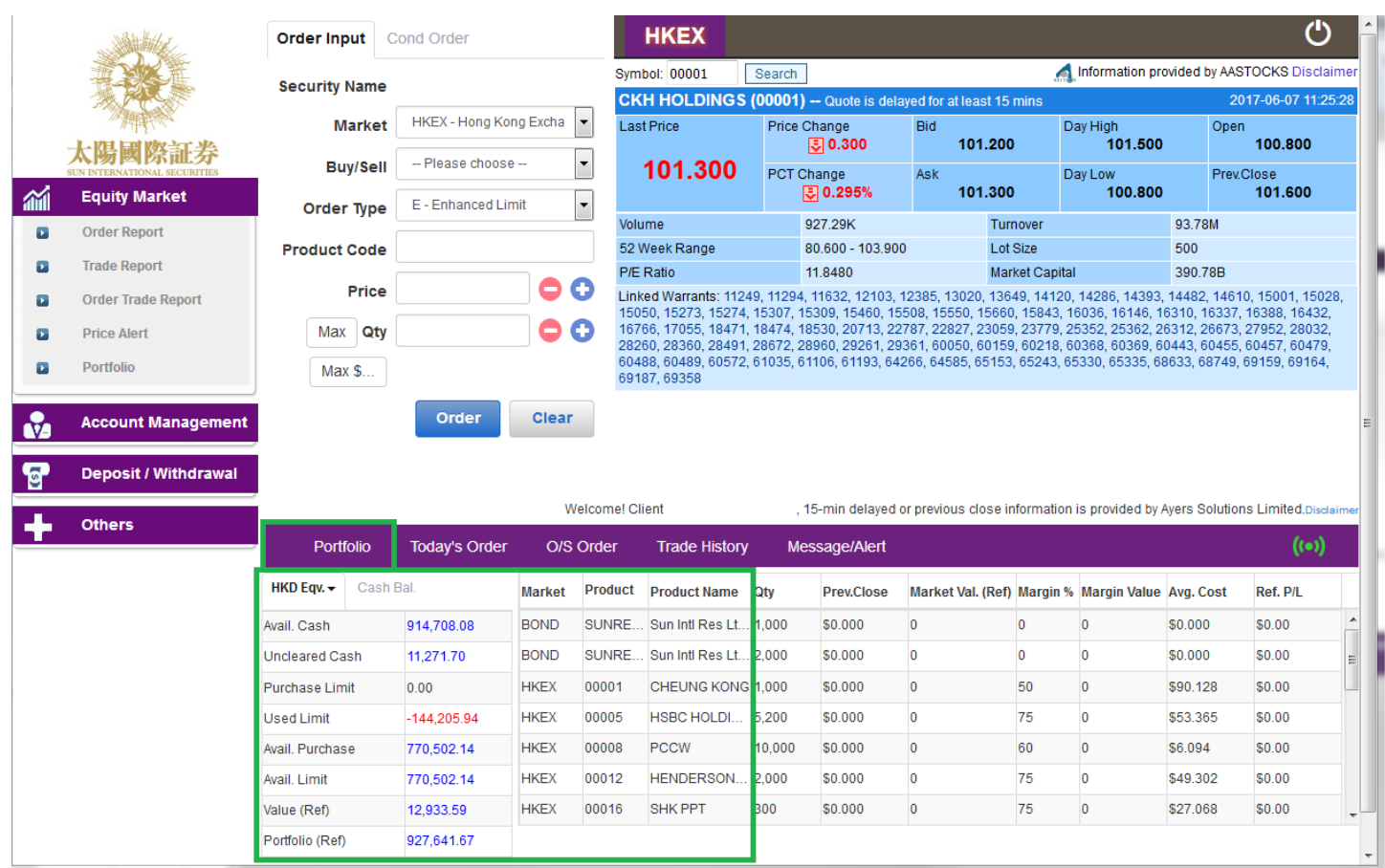

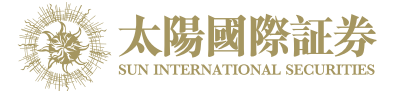

# <span id="page-15-0"></span>4.8 Messages/ Alerts

If your trading service provider sent a message to you, a pop up window will appear as follow:

Select the "Messages/ Alert" tab page in the order journal region can review all messages

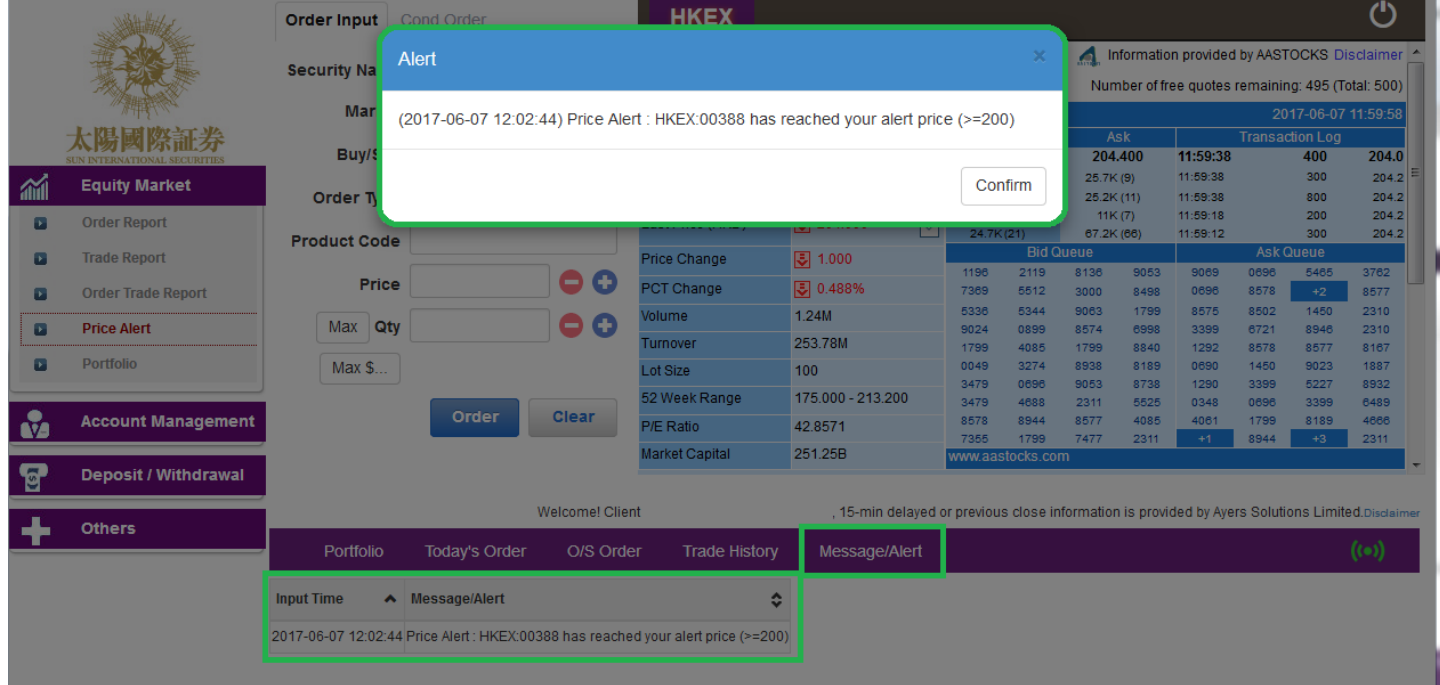

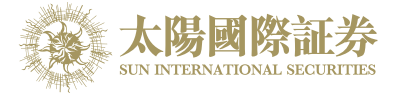

# <span id="page-16-0"></span>**5 Price Alert**

This function is to provide an alert when nominal reach the alert price.

Click "Equity Market"  $\rightarrow$  "Price Alert" in the main menu:

- a) Enter product code
- b) Select alert type
- c) Enter alert price
- d) Click register to finish

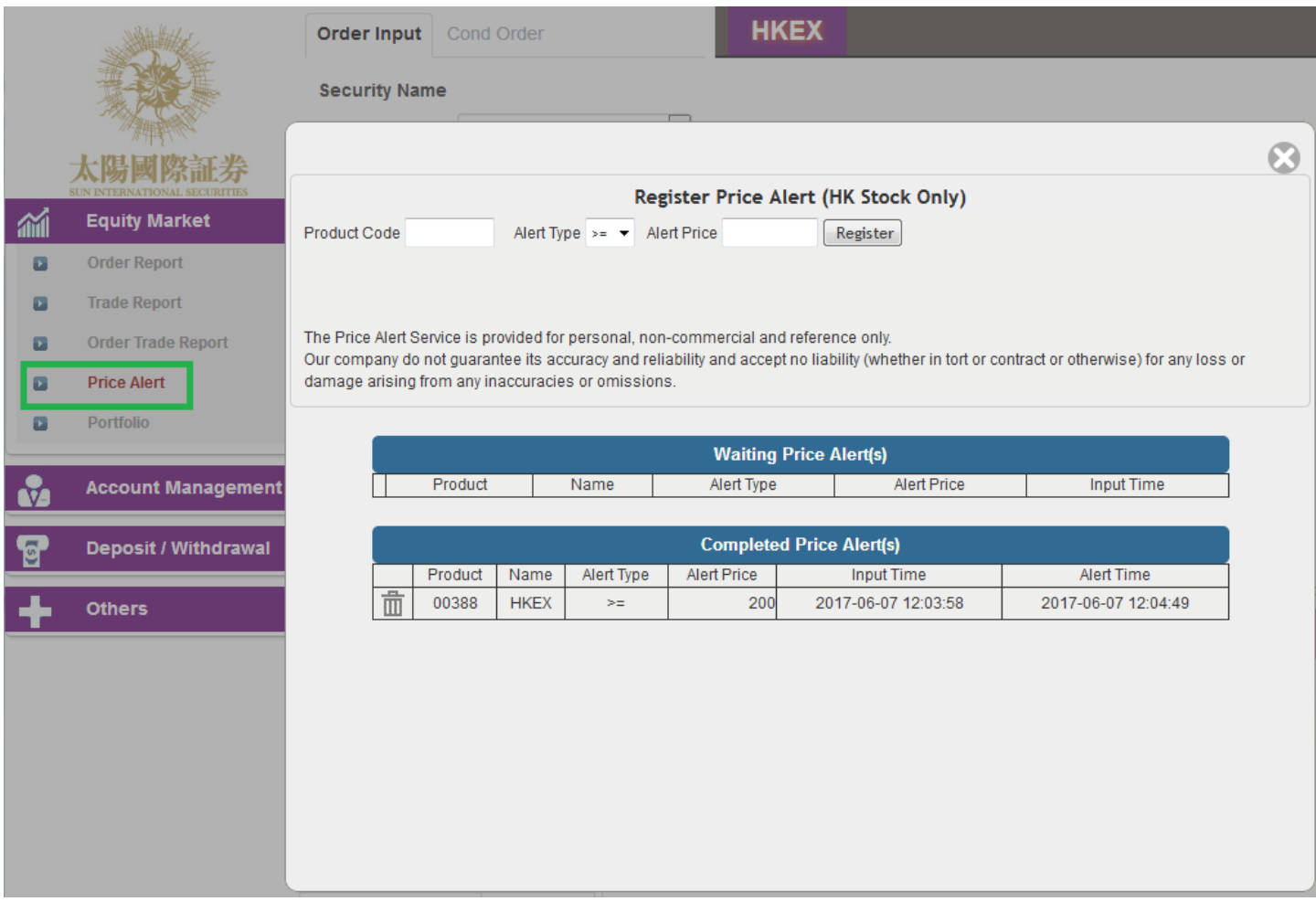

#### When nominal reach the alert price, an alert window will pop up as follow:

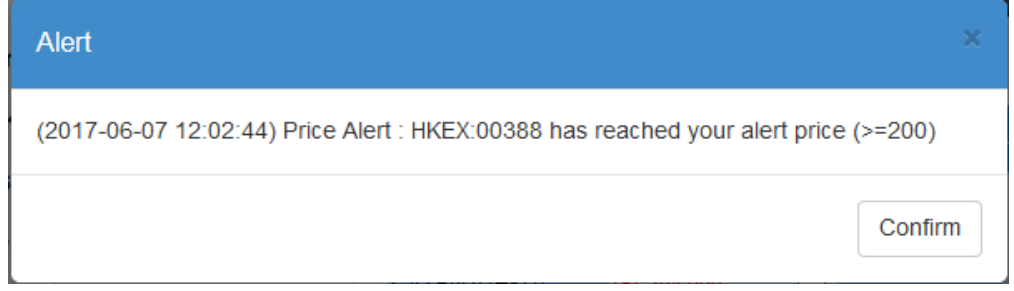

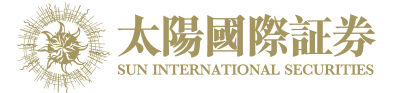

# <span id="page-17-0"></span>**6 e-IPO**

- a) Move the mouse to "Others" and click "e-IPO".
- b) Click on the "Apply" hyperlink.

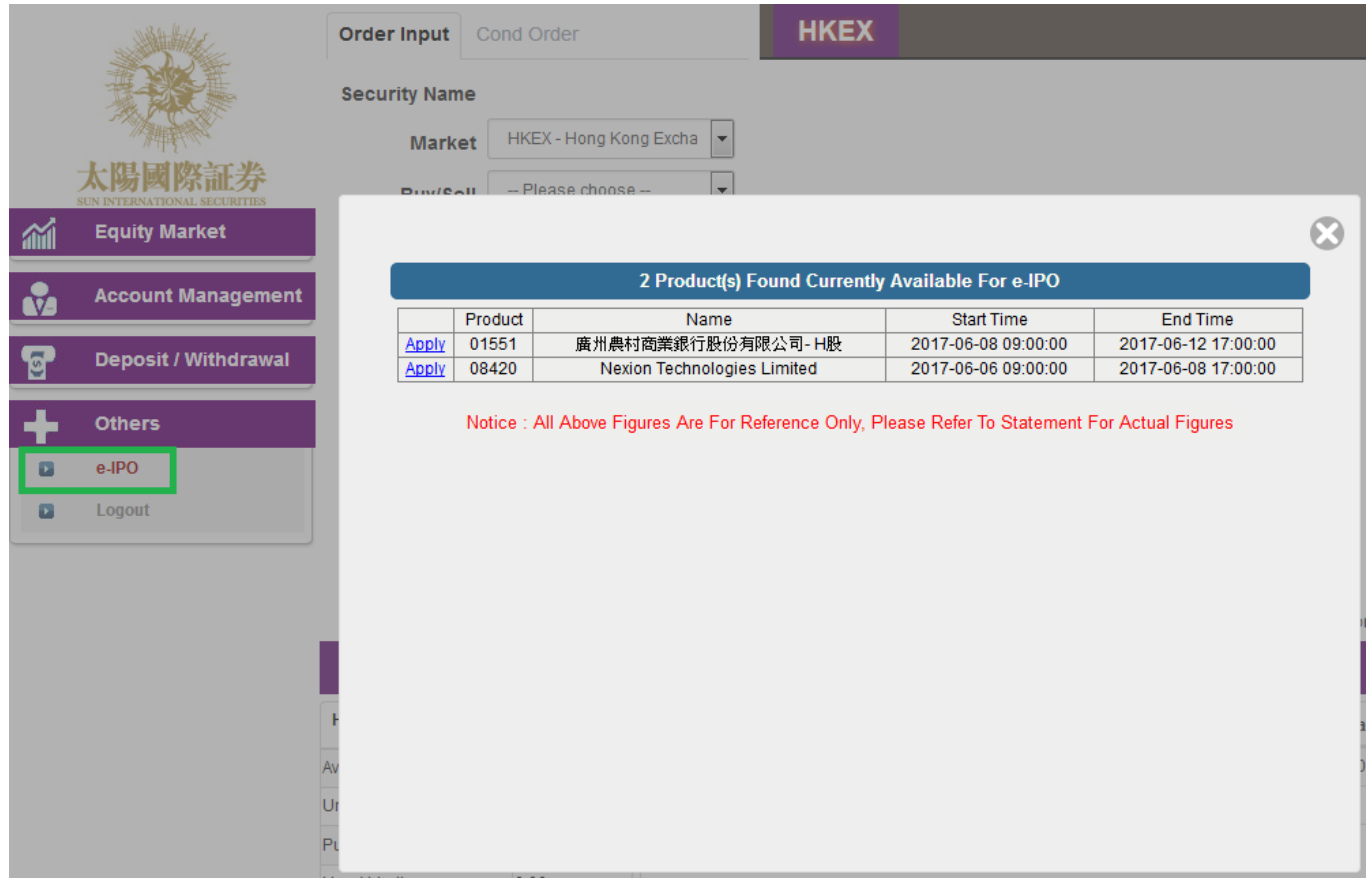

- c) Read and Accept the "NEW SHARE/BOND SUBSCRIPTION DISCLAIMER"
- d) Select "Apply Quantity" and "Loan Financing" from drop down menu. The system will automatically calculate the require amount.
- e) Click "Apply" and "Confirm" to finish.

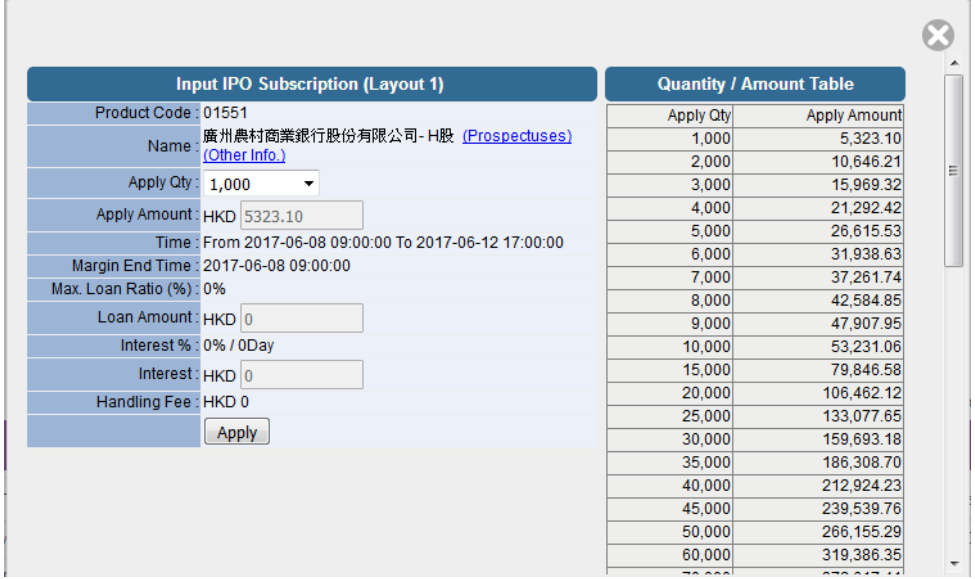

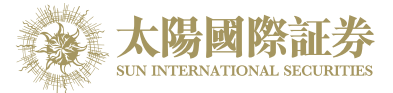

Remark:

IPO can only subscribe once. If you want to cancel IPO subscription, please contact dealing hotline 35858988.

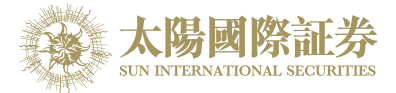

# <span id="page-19-0"></span>**7 Report**

There are 3 reports available: "Order History"; "Trade History" and "Order Trades".

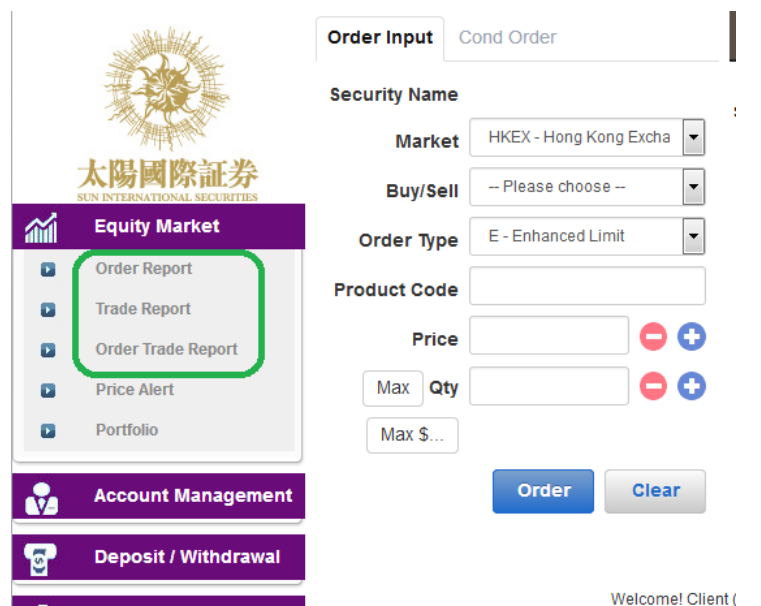

- a) Move the mouse cursor to "Equity Market" and click on the desire report.
- b) Select date range and product (if require).
- c) Click on "Run Report" button to generate records.
- d) If wish to save or print the report, click on the corresponding link.

### Remark:

System will only keep 7 days of Order History.

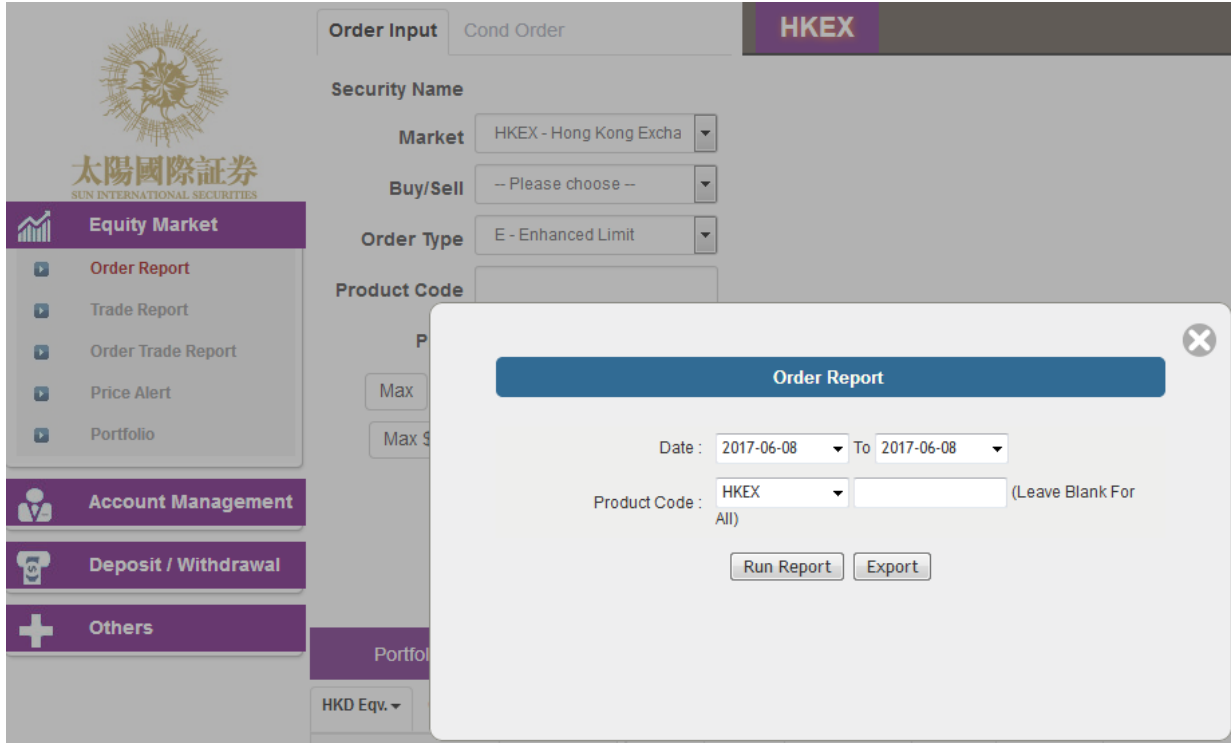

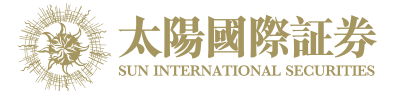

# <span id="page-20-0"></span>**8 Frequently Asked Question (FAQ)**

### <span id="page-20-1"></span>8.1 What software is required to install for online trading platform?

In order to access our online trading platform, the following component will be required for your machine.

- Microsoft Window7 or above
- Microsoft Internet Explorer 6 (or above), Chrome or Firefox

To install Oracle Java, you can download it from the following URL

#### <http://www.java.com/>

### <span id="page-20-2"></span>8.2 Why the price quote section and order journal section cannot be displayed?

You could possible did not install Oracle Java or your Oracle Java version is incorrect, please go to our website to download Oracle Java.

### <span id="page-20-3"></span>8.3 Why sometimes internet trade client cannot receive email for the password?

- a) Please ask client to check the junk-mail box.
- b) QQmail and Hotmail have higher chances of not being able to receive the email, please use other email a/c.
- <span id="page-20-4"></span>8.4 Why order journal section cannot be displayed?

Try to connect via "Standard Version" before login.

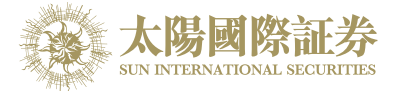

### <span id="page-21-0"></span>8.5 How to display Chinese character in internet trading system?

Open internet browser. Click on menu "Tools" > "Internet Option" and press the "language" button. Click on "Add" button and select the desired language.

<span id="page-21-1"></span>8.6 How to calculate Available Limit?

Available Limit = Available Cash + Credit Limit – Used Limit (O/S Buy)

<span id="page-21-2"></span>8.7 Can order placed by internet client be updated or cancel in OTP or vice versa?

Yes. Please select "Today's Order", then click "Amend" or "Cancel" to update or cancel the order.

<span id="page-21-3"></span>8.8 How long will the trading records be kept in the system?

The system will kept the trading records for 7 days. (Include Sat, Sun and public holidays).

### <span id="page-21-4"></span>8.9 What does the order status code mean? (e.g. NEW, WA,)

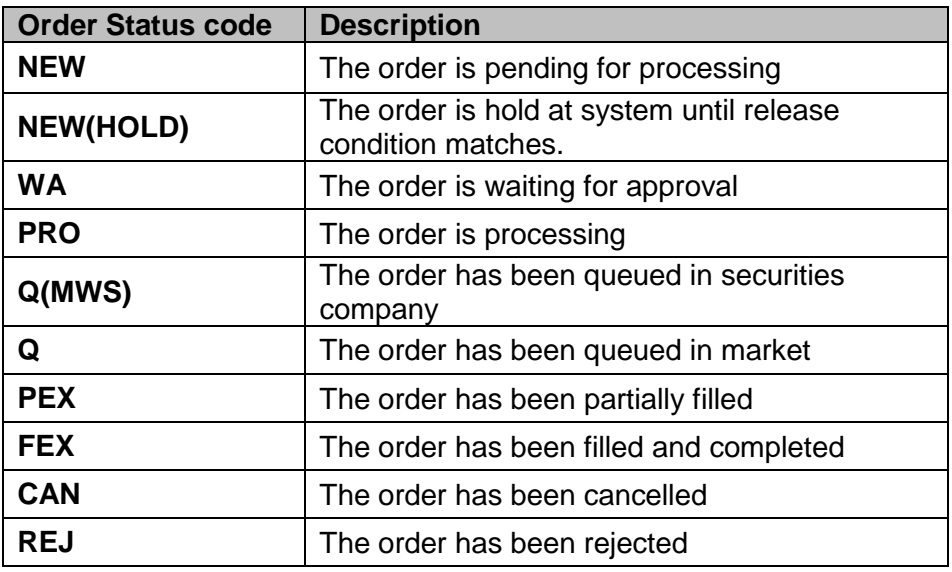

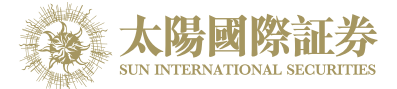

### <span id="page-22-0"></span>8.10 Reasons for Order rejection

<span id="page-22-1"></span>8.10.1 Why order rejected "by price warning"?

The price of the order has exceeded 20 spread from the bid/ ask price.

- <span id="page-22-2"></span>8.10.2 Why order rejected by "invalid order price"?
- a. When using Limit Order type to buy, the entered price should not be higher than the ask price.
- b. When using Limit Order type to sell, the entered price should not be lower than the bid price.
- c. When using Enhance Limit Order, if the price had been modified, the system will then change the order type to Limit Order type. If the changed price had the same problem as (8.10.2 a or b). The order would also reject.
- d. When using Special Limit Order, if there is not enough stock in the market, the remaining will then be rejected.

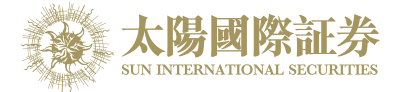

# <span id="page-23-0"></span>**9 Order types**

Sun International Securities Online Trading Platform (OTP) supports all the order types provided by HKEx.

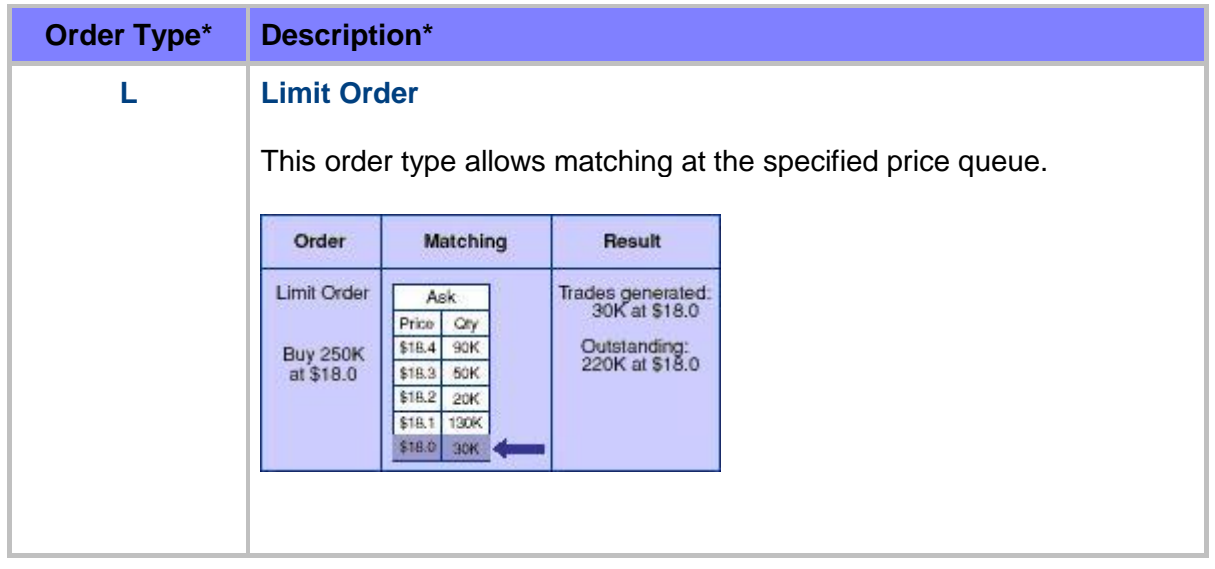

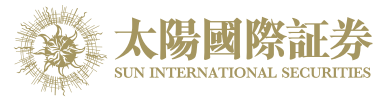

### **E Enhanced Limit Order (ELO)**

Enhanced limit order is similar to the limit order except that it will allow matching of up to five price queues at a time. The ask order price of ELO can be inputted at four spreads lower than the current bid or the bid order price can be inputted at 4 spreads higher than current ask price. Any unfilled quantity of ELO after matching will be stored in the System as a normal limit order at the input order price.

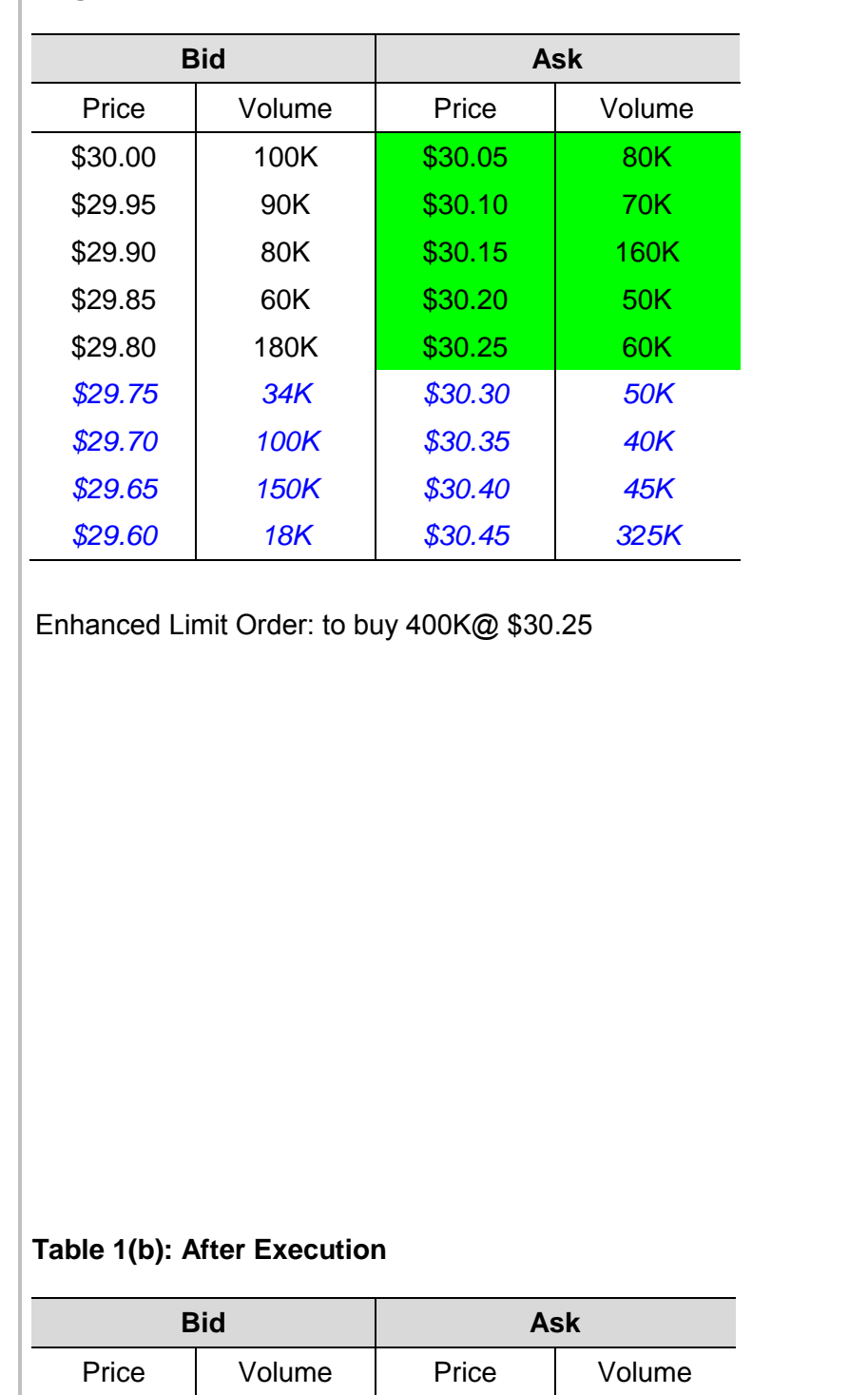

#### **Example 1: Enhanced Limit Order – fully matched Table 1(a): Original Position**

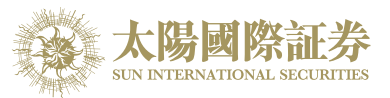

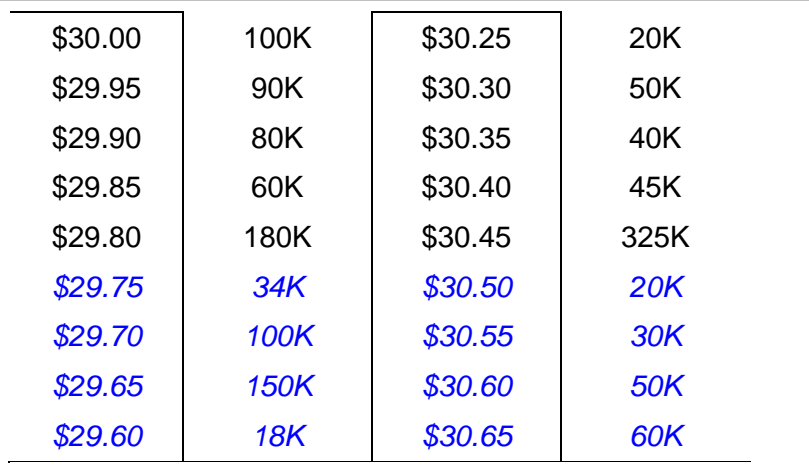

Trade executed 80K@ \$30.05 70K@ \$30.10  $160$ K@ \$30.15 50K@ \$30.20 40K@ \$30.25 Unfilled

### **Example 2: Enhanced Limit Order – with unfilled quantity**

**Table 2 (a): Original Position**

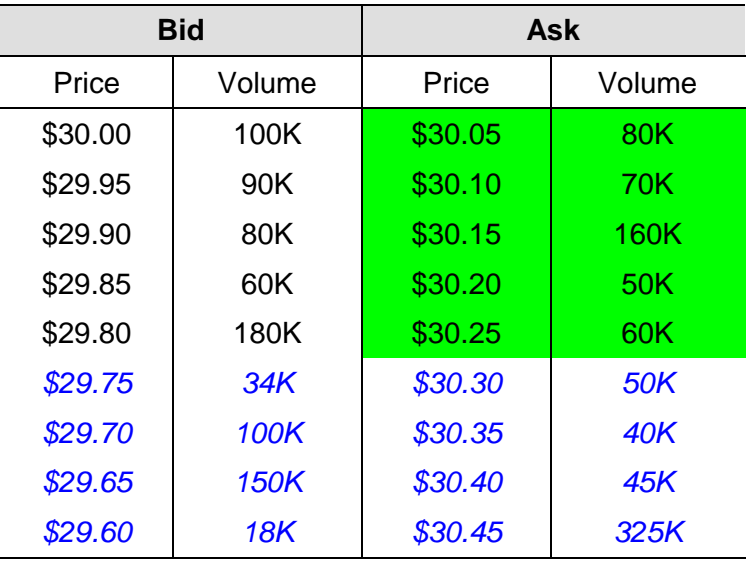

Enhanced Limit Order: to buy 430K @\$30.25

### **Table 2 (b): After Execution**

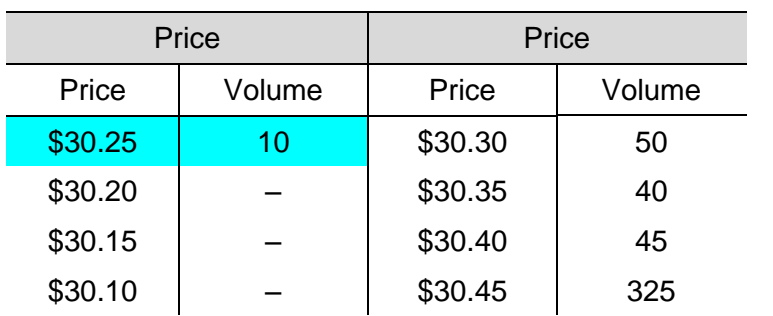

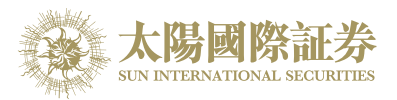

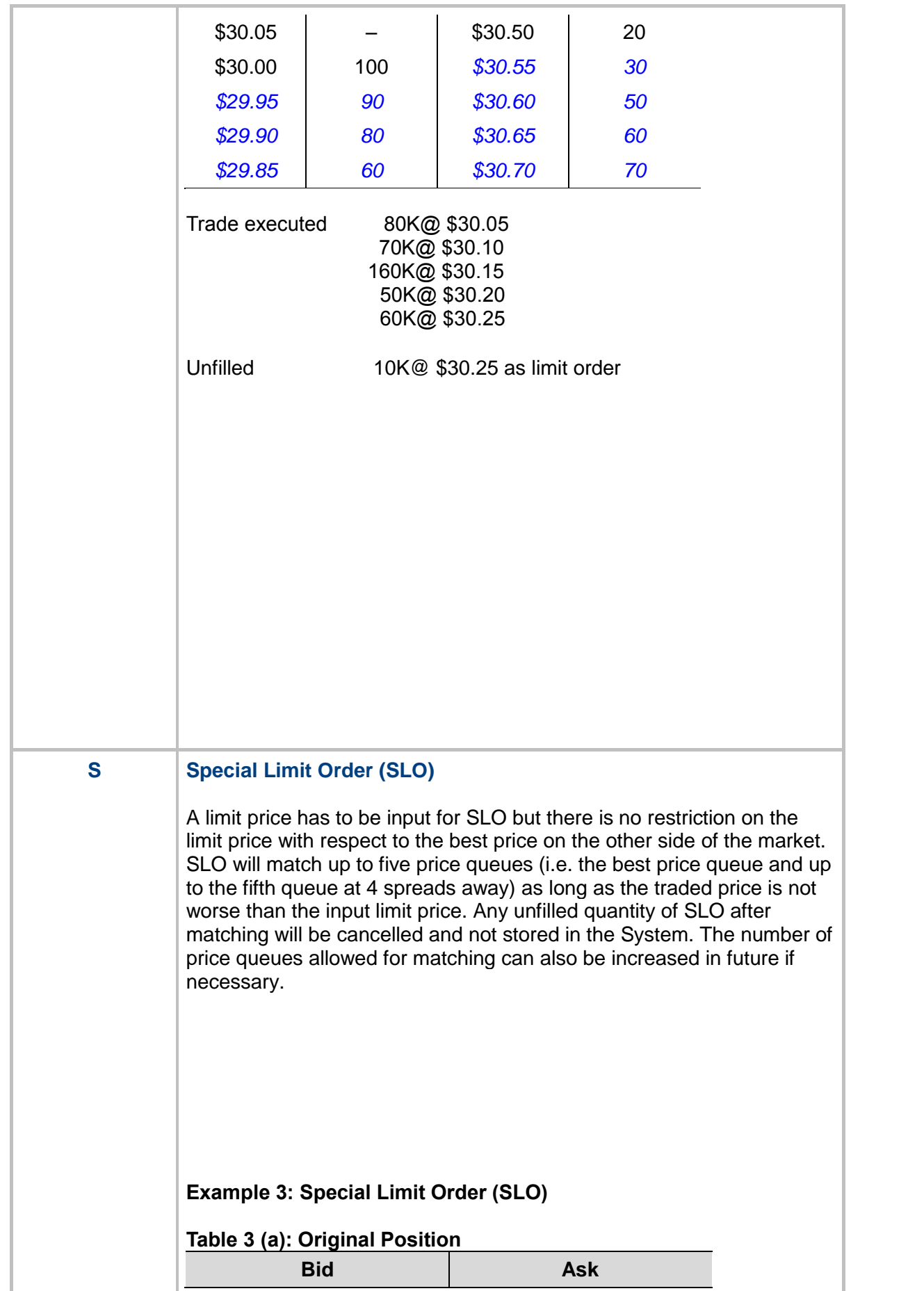

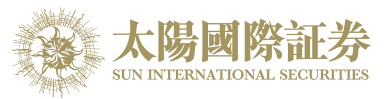

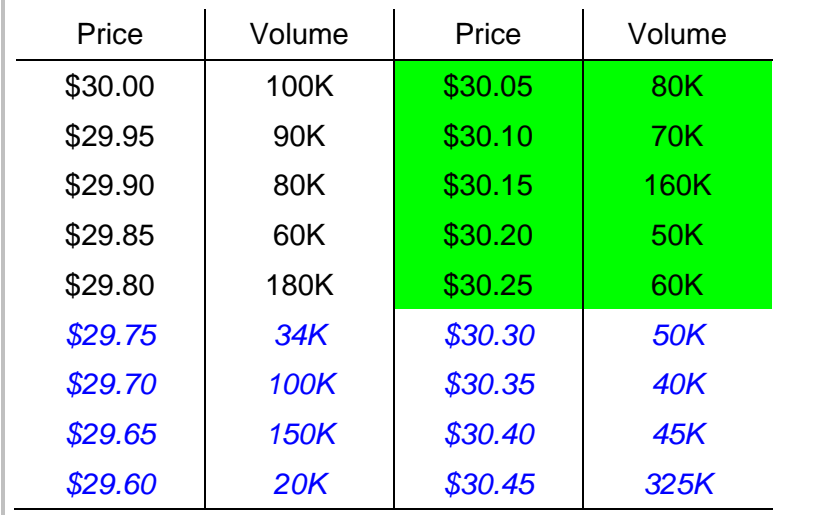

Special Limit Order: to buy 430K@ \$30.40

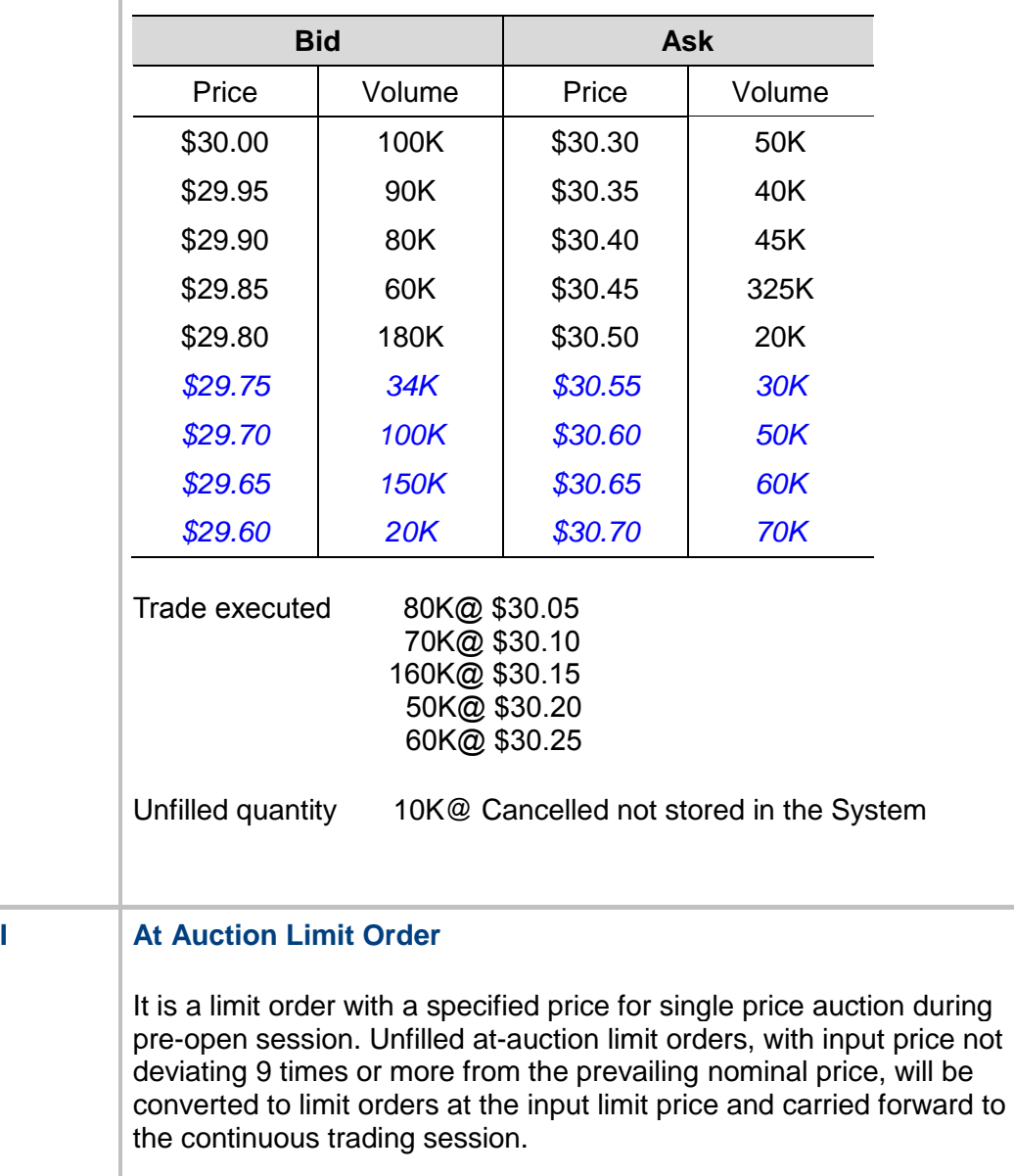

### **Table 3 (b): After Execution**

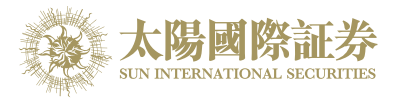

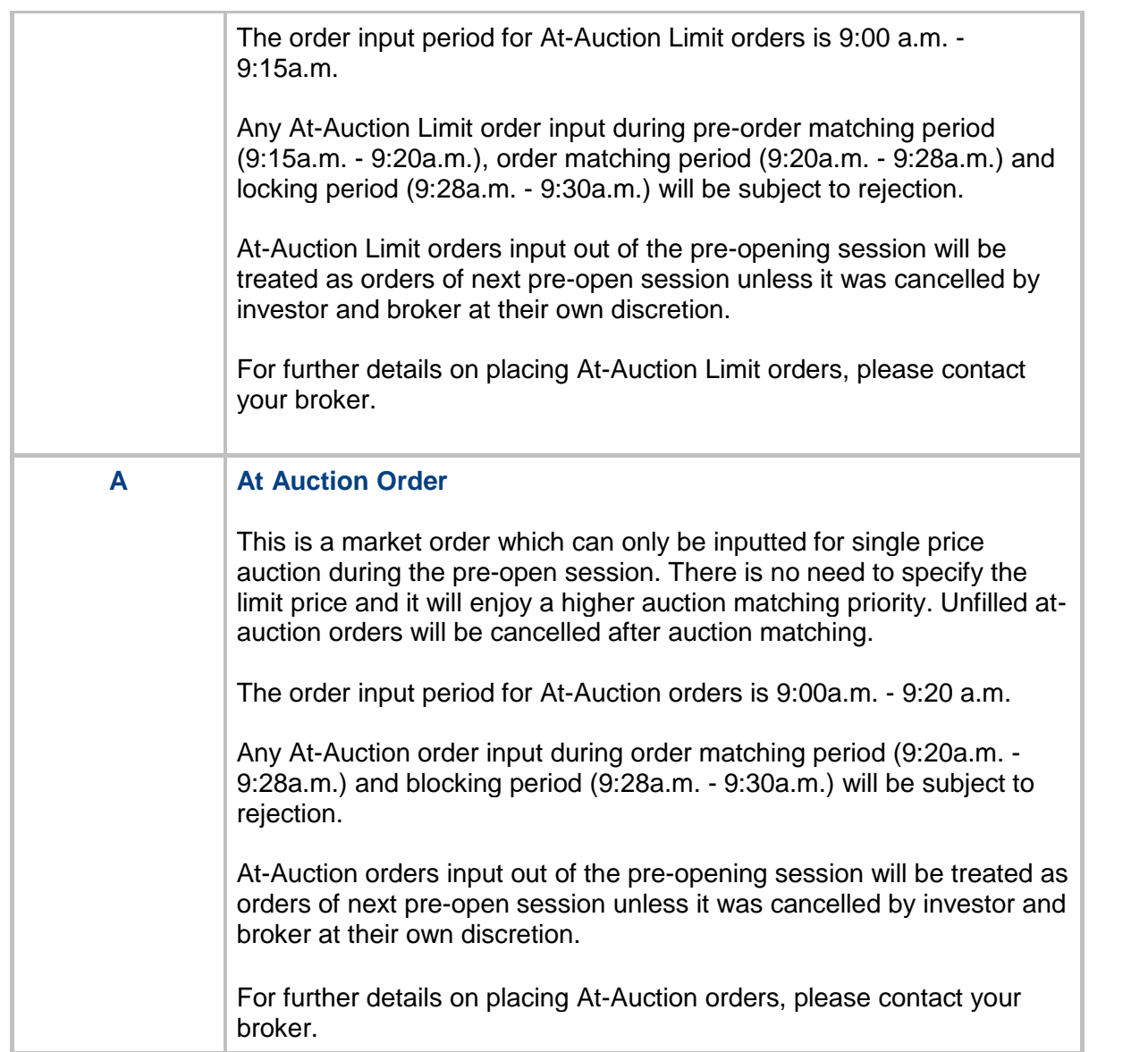

\* The above information is for reference only and subject to further changes. Please visit HKEx (http://www.hkex.com.hk) for more details.

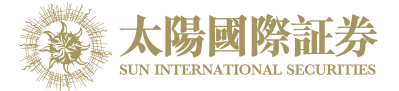

### <span id="page-29-0"></span>9.1 What is the pre-opening session?

The pre-opening session consists of an order input period from 9:00 am to 9:15 am; a pre-order matching period from 9:15 am to 9:20 am; an order matching period from 9:20 am to 9:28 am; and a blocking period from 9:28 am to 9:30 am.

During the order input period (9:00 am to 9:15 am), only at-auction orders and at-auction limit orders are accepted. Orders will be accumulated and updated in the trading system continuously and may be modified or cancelled.

During the pre-order matching period (9:15 am to 9:20 am), only at-auction orders are accepted and modification or cancellation of orders in the system will not take place.

-- End --